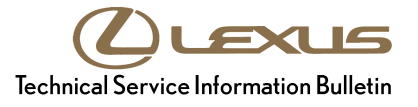

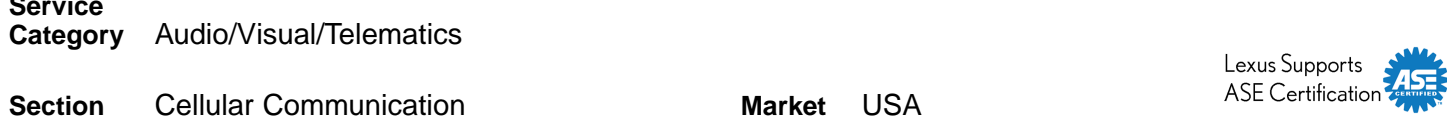

#### **Applicability**

**Service** 

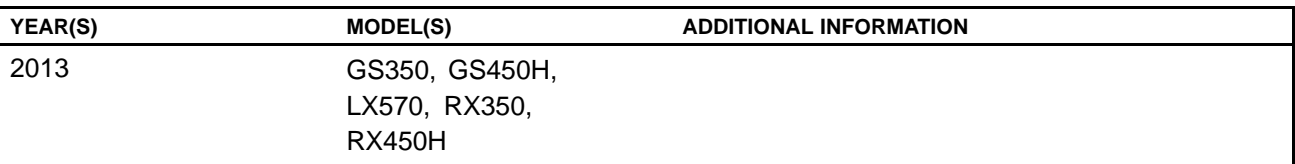

### **REVISION NOTICE**

**June 4, 2013 Rev1:**

**• The Title, Introduction, and Repair Procedure sections have been updated.**

**Any previous printed versions of this bulletin should be discarded.**

#### **Introduction**

Some 2013 model year Lexus vehicles may exhibit one or more of the following conditions:

- Bluetooth<sup>®</sup> is inoperative where the Phone and Bluetooth<sup>®</sup> menu icons are grayed out and cannot be accessed
- SiriusXM Traffic information is slow to update
- Display corruption
- Turn list display is slow
- Navigation voice recognition commands are unresponsive when the map screen is not displayed

A navigation system firmware update has been developed to address these conditions.

#### **NOTE**

For phones that do NOT support the text reply feature, the Reply button will be greyed out after text **is displayed on the screen.**

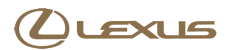

### **Warranty Information**

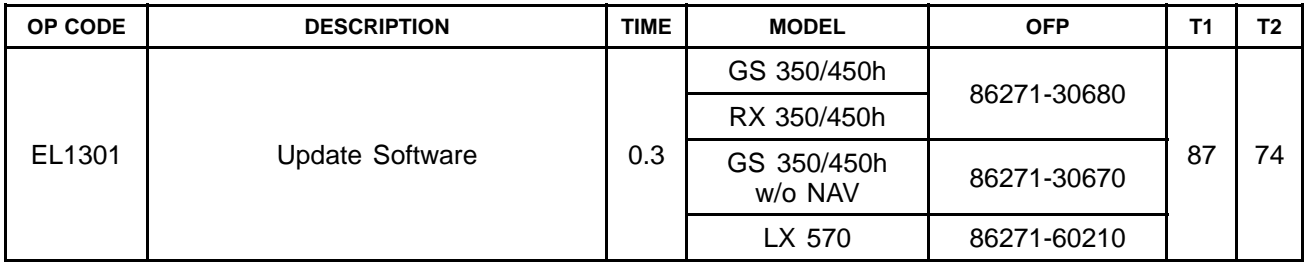

#### **APPLICABLE WARRANTY**

- **• This repair is covered under the Lexus Basic Warranty. This warranty is in effect for 48 months or 50,000 miles, whichever occurs first, from the vehicle's in-service date.**
- **• Warranty application is limited to occurrence of the specified condition described in this bulletin.**

#### **Production Change Information**

This bulletin applies to vehicles produced **BEFORE** the Production Change Effective VINs shown below.

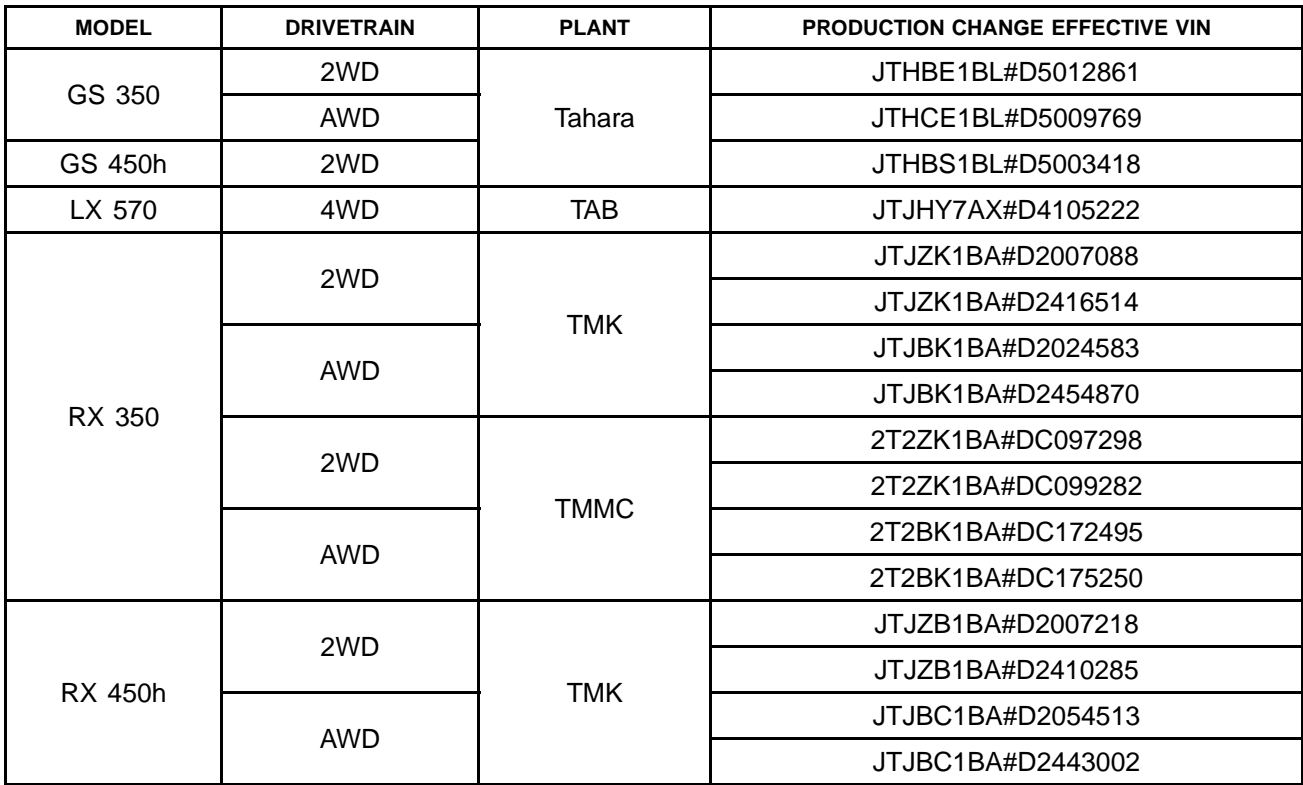

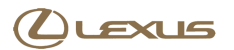

#### **Required Tools & Equipment**

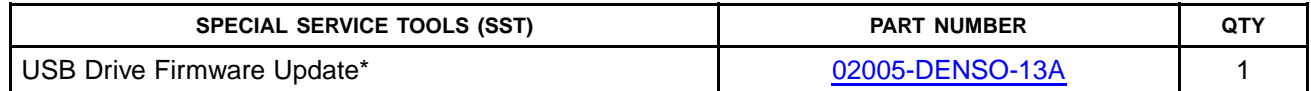

\* Essential SST.

#### **NOTE**

**Additional SSTs may be ordered by calling 1-800-933-8335.**

### **Navigation Application Software Update Procedure**

1. Turn ignition to ACC. Map will be displayed. **Figure 1. .**

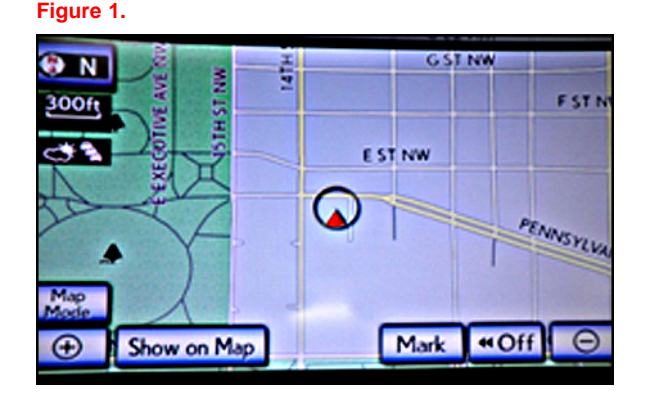

- 2. Press *MENU* (only for haptic unit).
- 3. Press *Setup*.
- 4. Press *General*. **Figure 2. .**

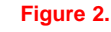

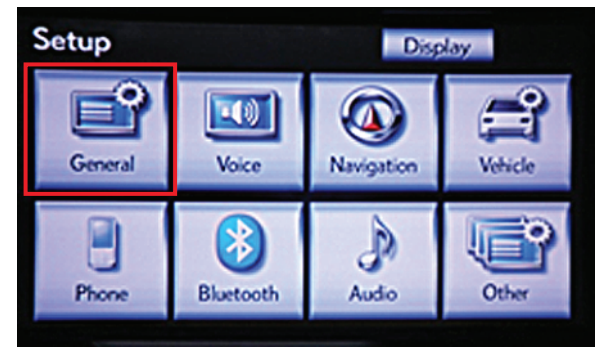

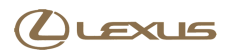

### **Navigation Application Software Update Procedure (Continued)**

5. Press the up arrow key one time. **Figure 3. .**

6. Press *Software Update*. **Figure 4. .**

- 7. Connect USB memory stick for the update.
	- If the current version is "V6613850" or greater, STOP — This bulletin does NOT apply.
	- If the current version is less than "V6613850", proceed to step 8.

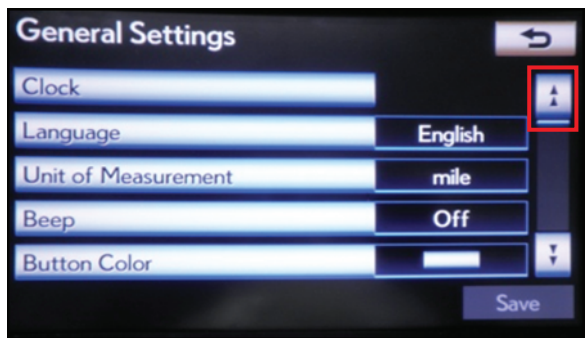

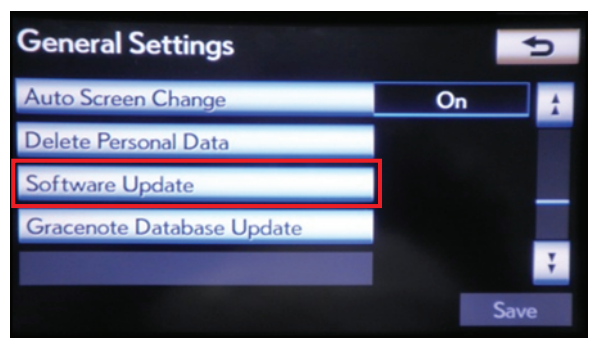

#### **Figure 5. .**

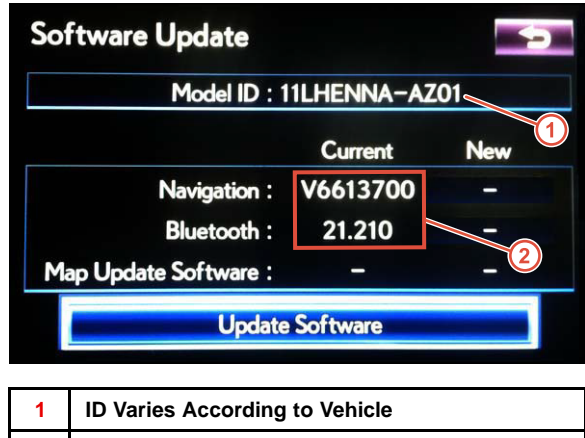

**2 Current Version Is Displayed**

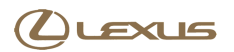

#### **Navigation Application Software Update Procedure (Continued)**

8. Press *Update Software*. **Figure 6. .**

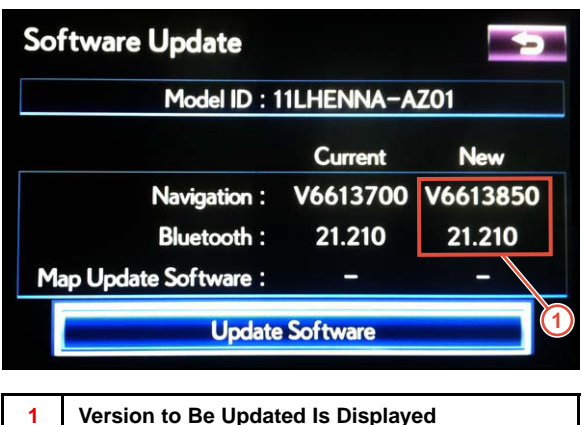

### 9. Press *Yes*. **Figure 7. .**

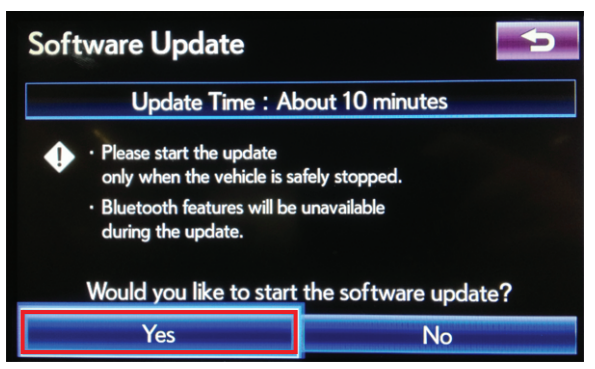

10. Software Update screen will show *"Copying new software..."* Do NOT turn off the vehicle.

#### **Figure 8. .**

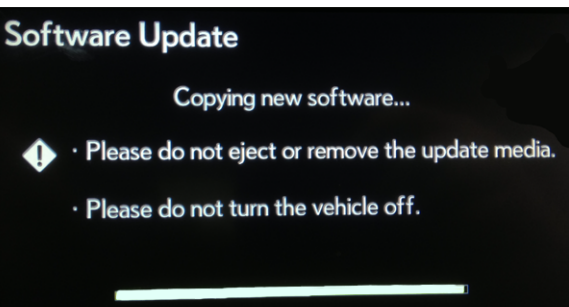

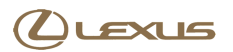

#### **Navigation Application Software Update Procedure (Continued)**

11. Software Update screen will then show *"The software update process is ready to begin."* Follow on-screen instructions by turning the ignition OFF then back to ACC.

#### **Figure 9. .**

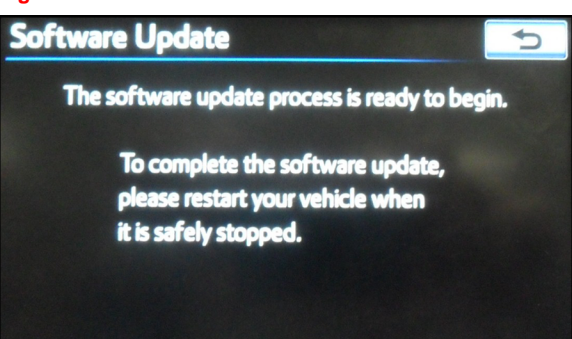

12. Updating should begin. *"Updating software..."* will appear on screen.

**Figure 10. .**

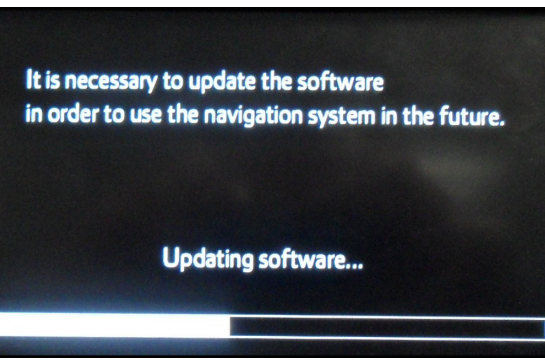

13. The map will display once the update is complete. **Figure 11. .** Press *Do Not Display This Message Again*.

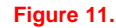

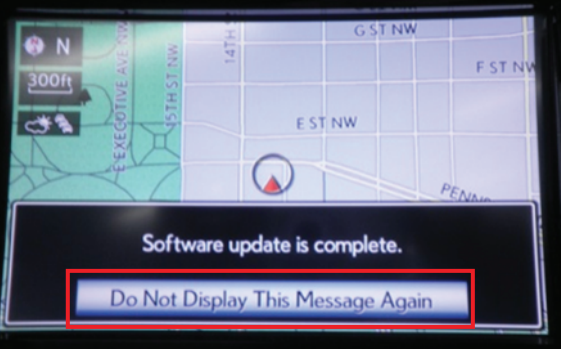

- 14. Remove the USB memory stick from the USB port.
- 15. Confirm the software version is updated by performing the Software Version Check Procedure.

#### **NOTE**

**Make sure USB memory stick is no longer in the vehicle before releasing the vehicle to the customer.**